## Tutorial de la Solicitud de Admisión 2024

#### UNIVERSIDAD DE PUERTO RICO **RECINTO DE RÍO PIEDRAS**

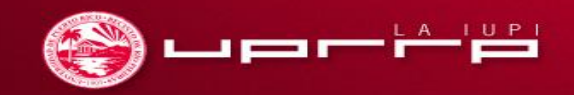

## **Solicitud de Admisión**

Accede al siguiente enlace: **<https://admisiones.upr.edu/>**

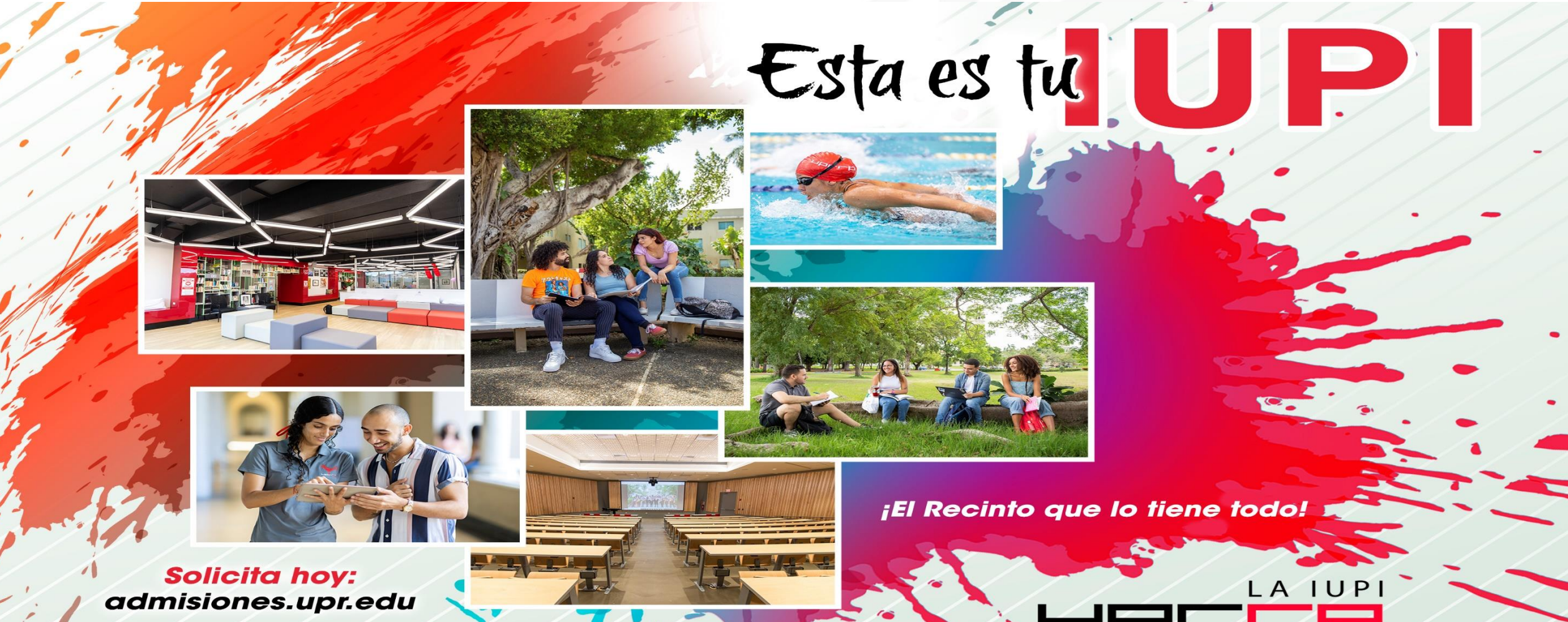

#### ¿Quiénes pueden llenar la Solicitud de Nuevo Ingreso de la UPR?

● Estudiantes (grado 12) candidatos a graduación o graduados de escuela superior, que no han estado matriculados en una institución universitaria previamente y estudiantes educados en el hogar *(homeschooling*)*.*

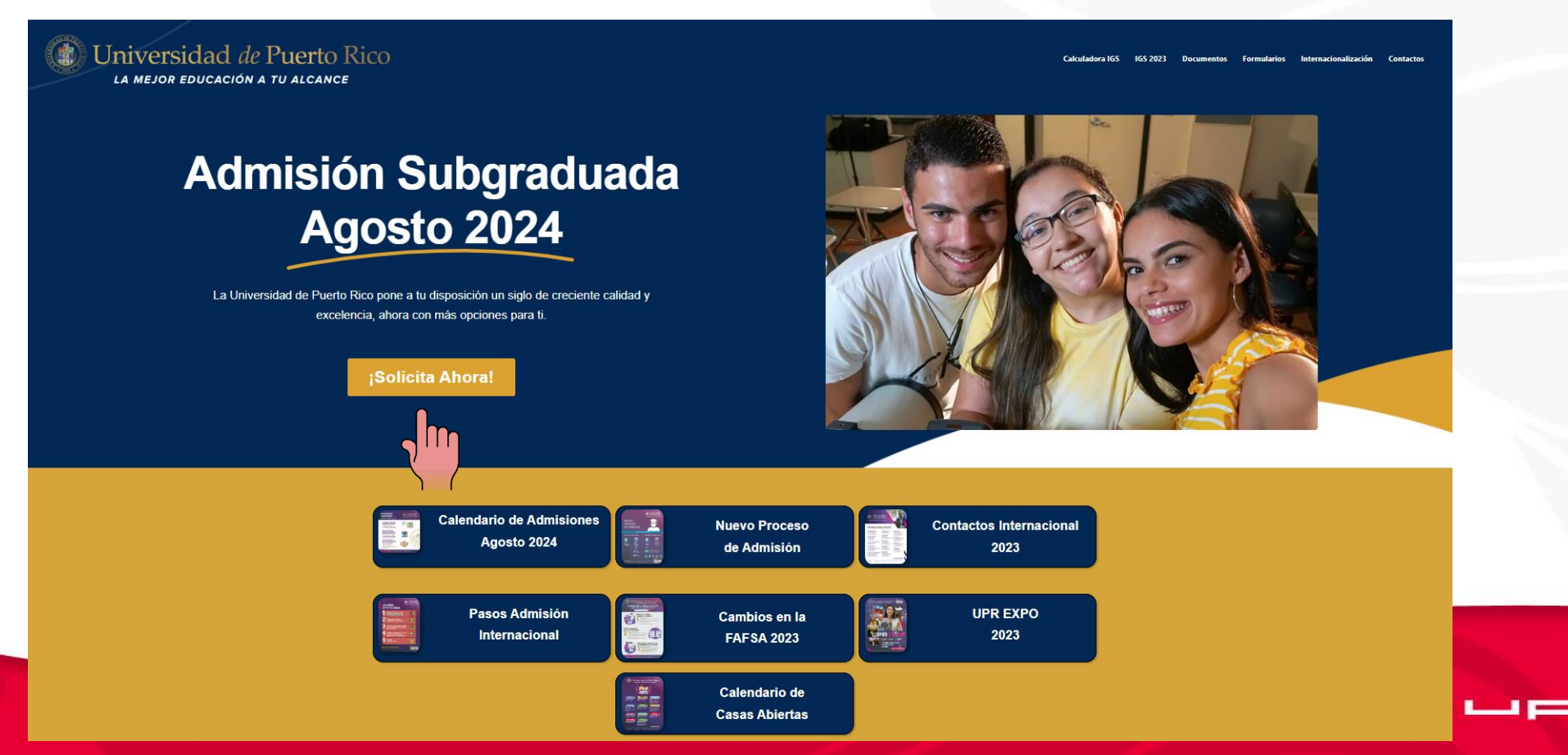

## PORTAL DE ADMISIONES DE LA UPR

- Si vas a acceder por primera vez, oprime en **Crea una cuenta**
- Si ya habías creado tu cuenta, puedes entrar tu email y contraseña y oprimes **Sign in o Iniciar Sesión**

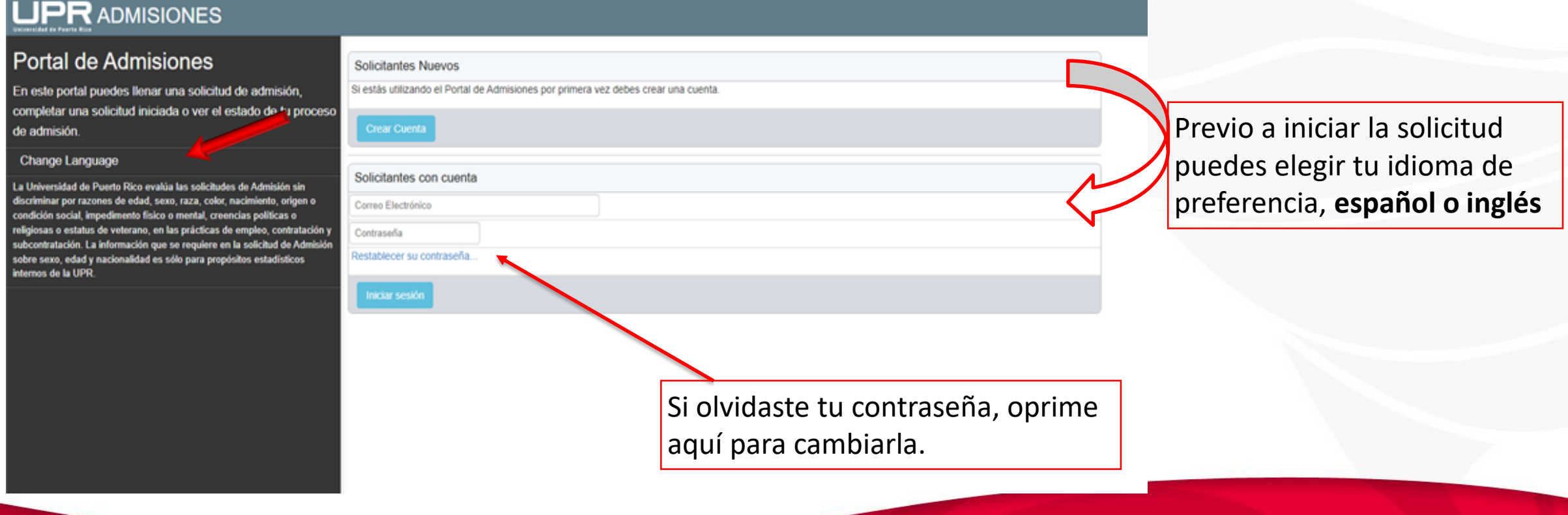

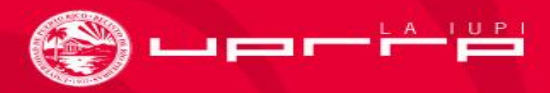

## CREAR CUENTA

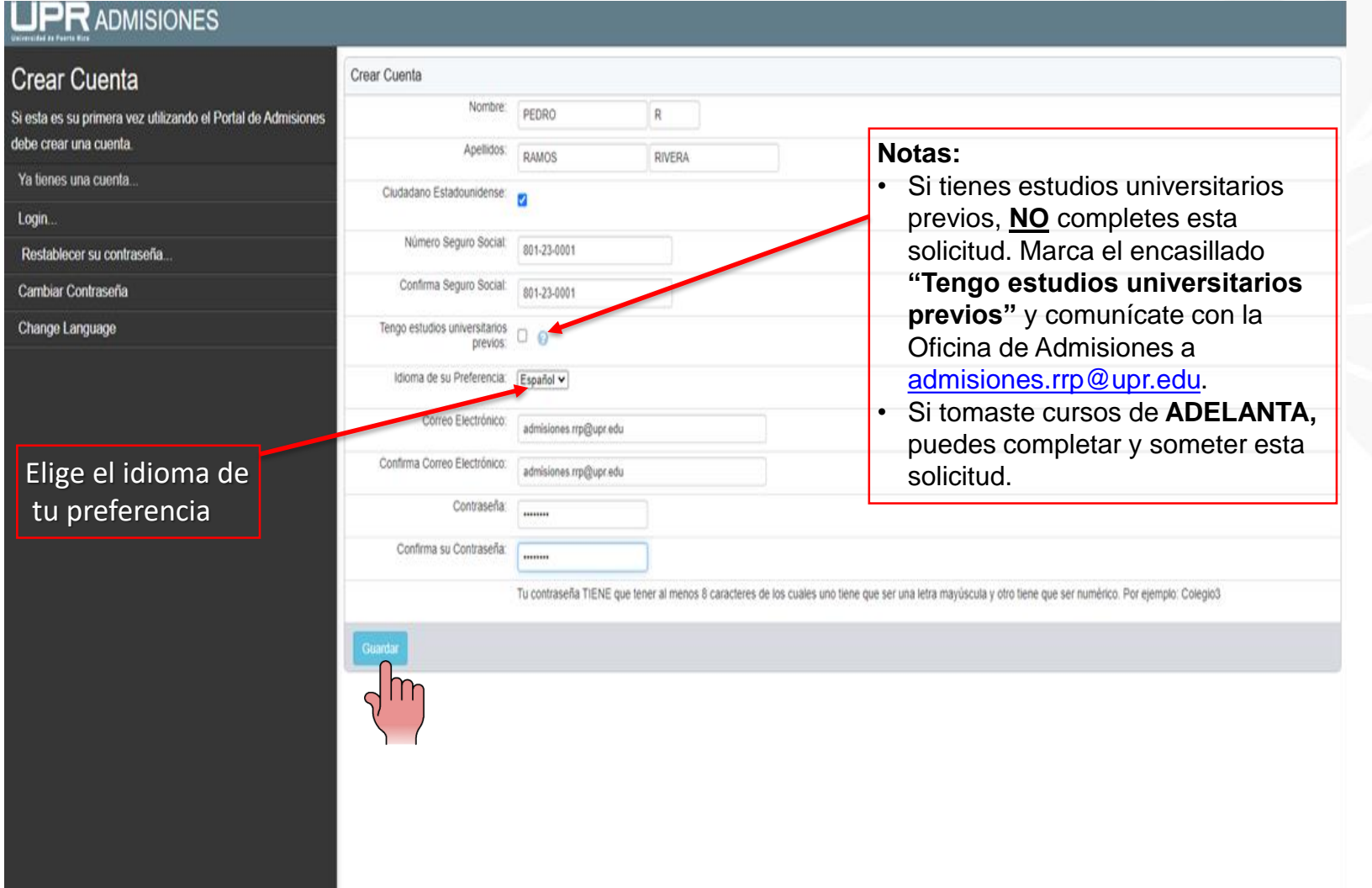

- **Crea una cuenta**, recuerda completar todos los campos en esta pantalla.
- Escribe tu **nombre y número de seguro social completos**, según aparecen en tu tarjeta de seguro social.
- Utiliza un **correo electrónico personal**; si no tienes, puedes crear uno **.**
- **Crea una contraseña** de ocho (8) caracteres o más, que incluya letras y números y al menos una de las letras sea mayúscula (por ejemplo: **Admisiones2024).**
- Al completar todos los campos, oprime **Guardar o Save**

#### ¡Cuenta creada correctamente!

Una vez creada la cuenta verás en esta pantalla el mensaje *¡Cuenta creada correctamente!*. Para continuar, debes oprimir el icono **"Escuela Superior" (***Freshman***).** De esta manera comienzas a llenar la Solicitud de Admisión.

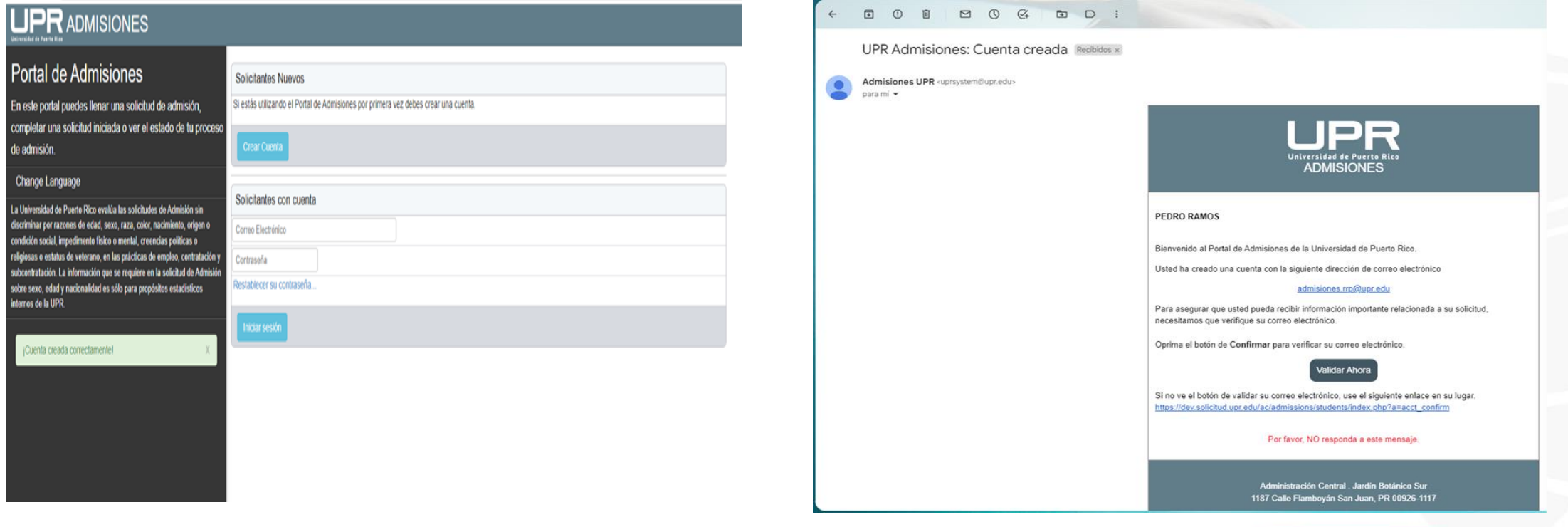

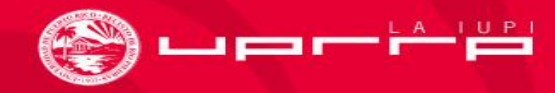

## ¡Escoge la solicitud de Nuevo Ingreso 2024!

#### **UPRADMISIONES**

#### **Crear una solicitud**

**Nis solicitudes** 

¡Cuenta creada correctamente!

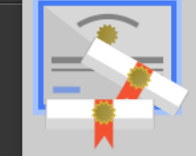

#### ← Solicitudes disponibles

#### Nuevo Ingreso 2022

Solicitud para estudiantes de Nuevo Ingreso. Año Académico 2022-2023. Presione aqui para comenzar tu solicitud.

El periodo para someter nuevas solicitudes ha concluido. El período de solicitudes aún no ha comenzado.

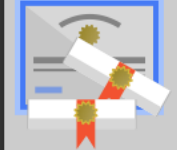

#### Nuevo Ingreso 2023 - SENIOR 2023

Solicitud para estudiantes de Nuevo Ingreso. Año Académico 2023-2024. La oferta académica está sujeta a cambios.

Presiona aquí para comenzar tu solicitud.

El periodo para someter nuevas solicitudes ha concluido. El período de solicitudes aún no ha comenzado.

#### Nuevo Ingreso 2024 - SENIOR 2024

Solicitud para estudiantes de Nuevo Ingreso. Año Académico 2024-2025. La oferta académica está sujeta a cambios.

Presiona aquí para comenzar tu solicitud.

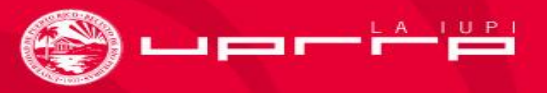

### Información de la Solicitud: Rutas de admisión

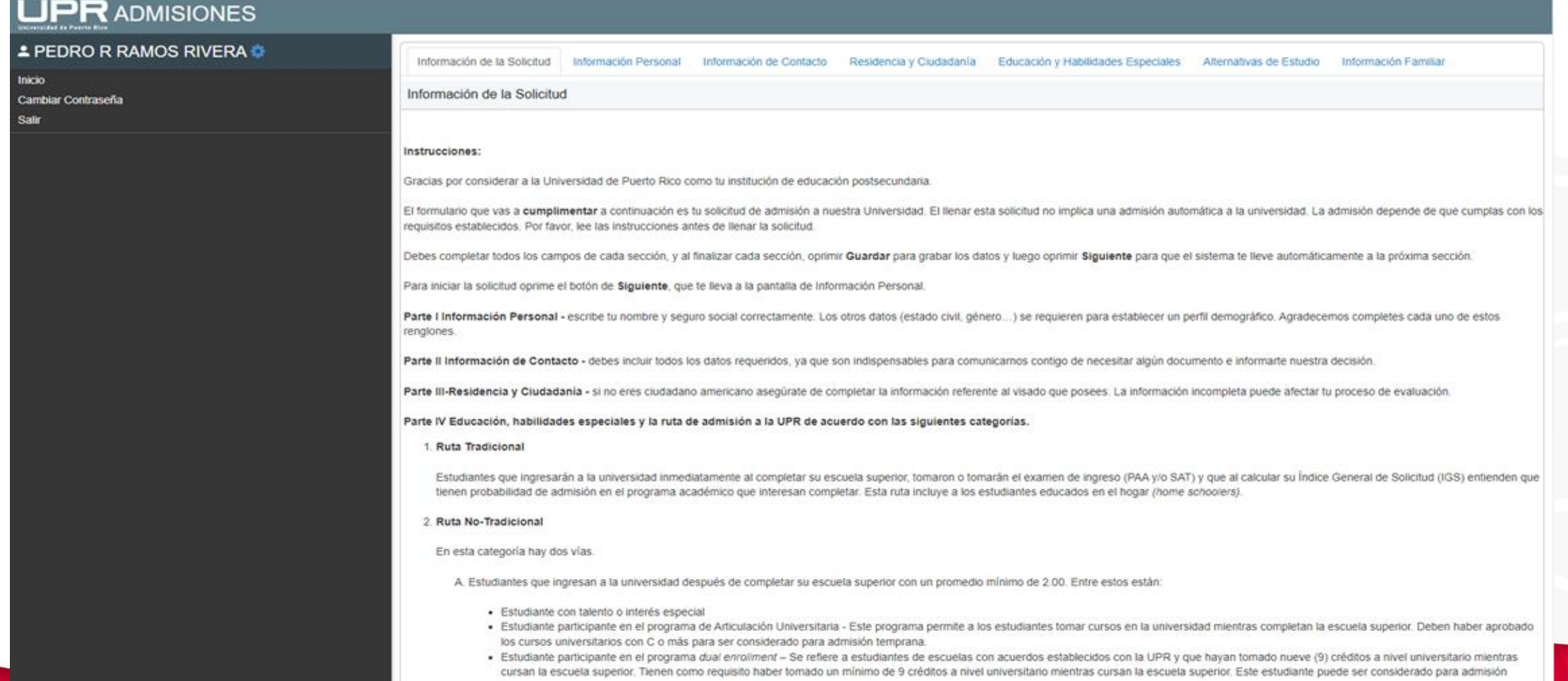

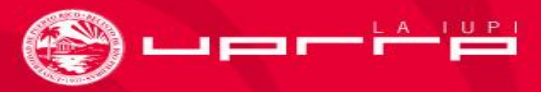

### Información de la Solicitud: Rutas de admisión

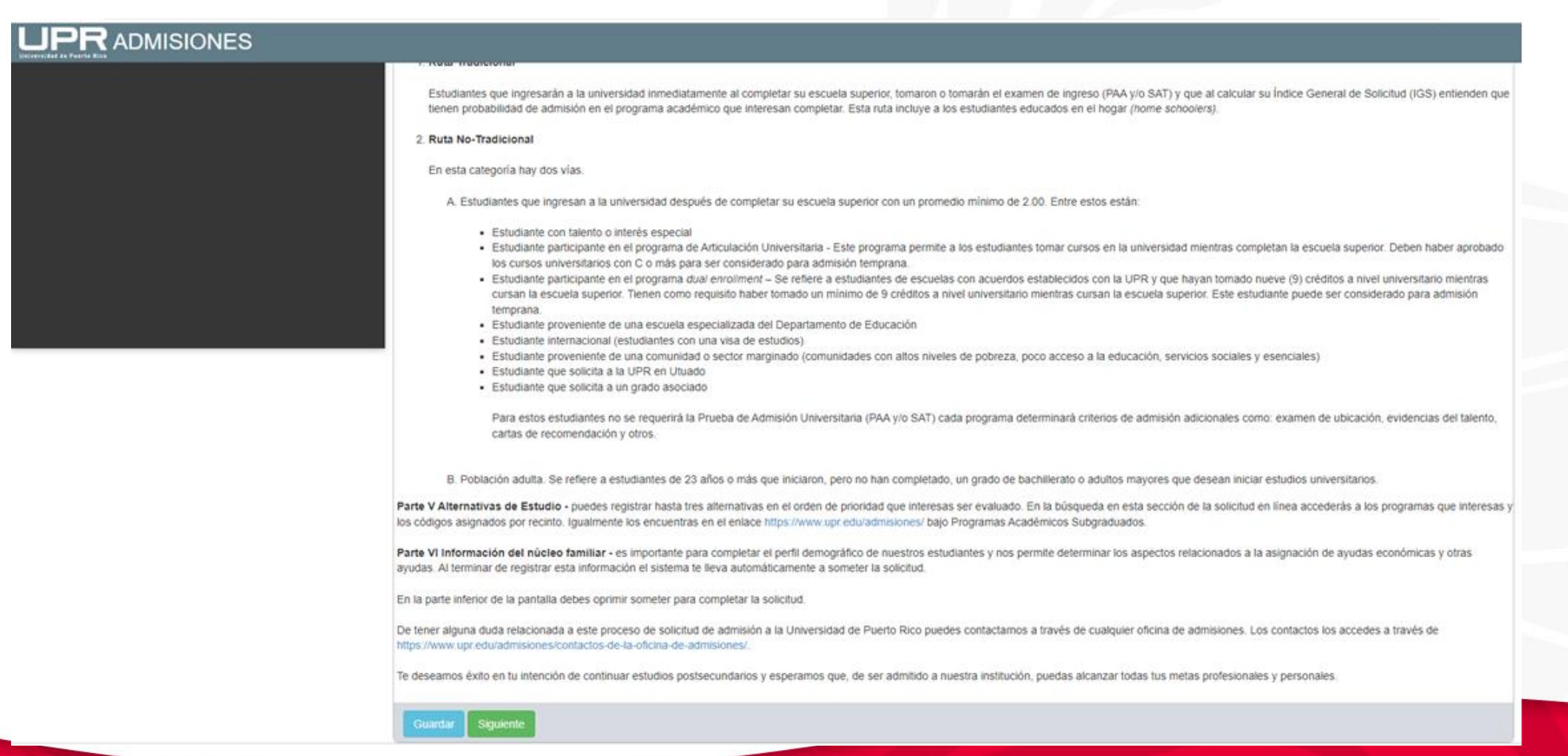

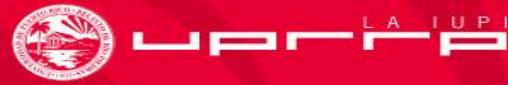

### Secciones de la Solicitud de Admisión

● La Solicitud de Admisión consta de seis (6) secciones con los datos que se requieren para el proceso de admisión:

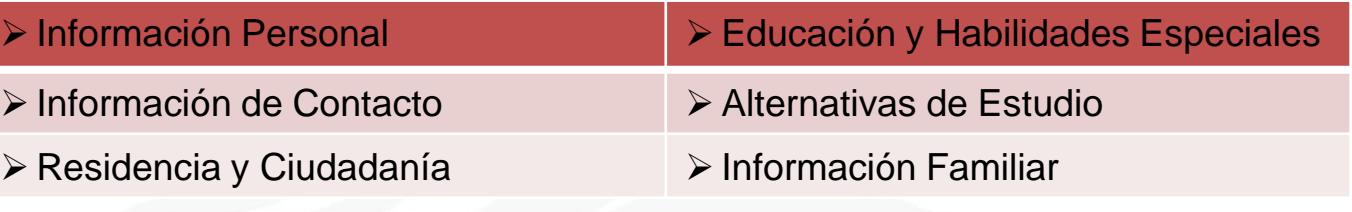

• **Para comenzar a llenar tu Solicitud de Admisión, oprime Siguiente o Next**

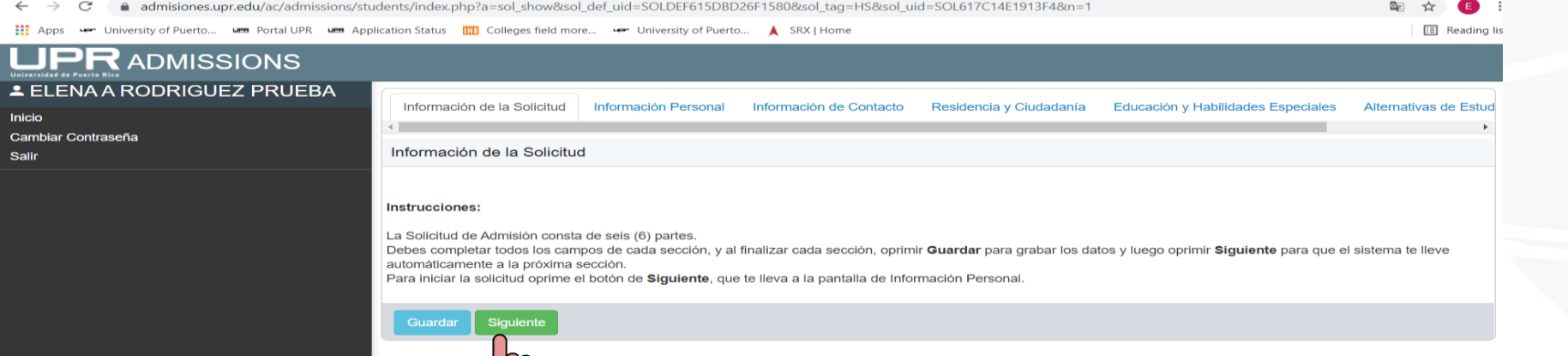

• Es importante que leas las instrucciones de cada sección. Completa cada una y al terminar oprime

**Guardar o Save**

Luego oprime siguiente o Next para pasar automáticamente a la próxima sección. **Siguiente o Next**

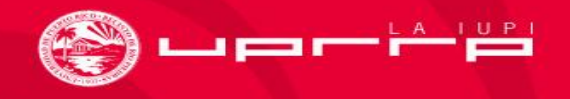

## INFORMACIÓN PERSONAL

Completa **todos** los campos de esta pantalla con la información personal solicitada (si aplica) y luego

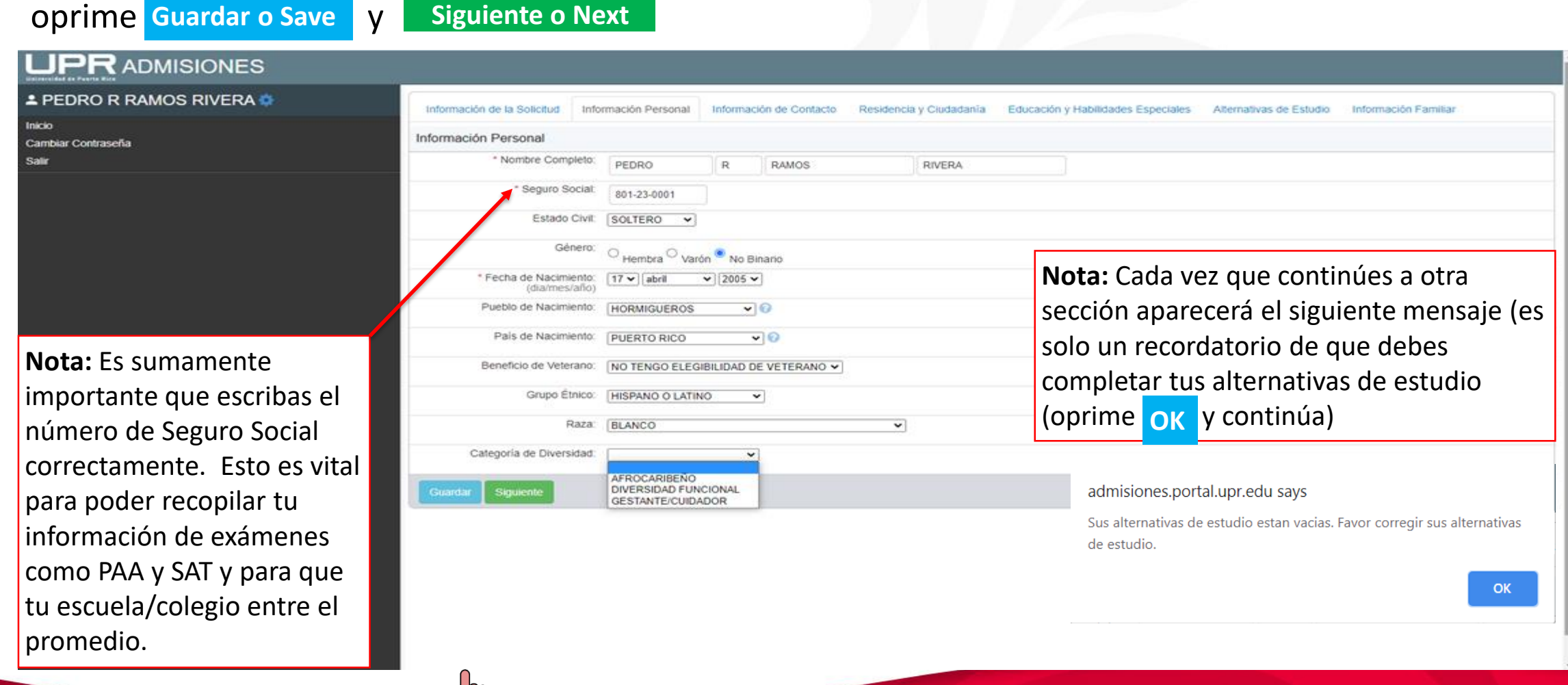

HIIL

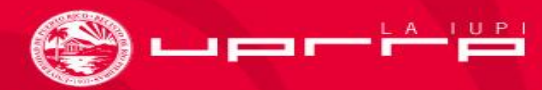

## INFORMACIÓN DE CONTACTO

● Completa en su totalidad, en los espacios correctos, tu **Dirección Correspondencia (Postal), Información de Teléfono y Correo electrónico**. Al terminar de registrar la **Información de Contacto**,

**Siguiente o Nextoprime** Guardar **o Save** y **UPRADMISIONES ≛ PEDRO R RAMOS RIVERA ©** Información de la Solicitud Información Personal Información de Contacto Residencia y Ciudadanía Educación y Habilidades Especiales Alternativas de Estudio Información Familia Inicio Información de Contacto Cambiar Contraseña Salir Dirección Correspondencia \* País: Country **UNITED STATES** ◡ Address Line 1 10 AVE UNIVERSIDAD Address Line 2 **STE 1001** City **SAN JUAN**  $\overline{\phantom{0}}$ State **PUERTO RICO** Zip Code 00925 Información de Teléfono **Primario** 787-123-4567 Alterno: 939-123-4567 Alterno: 787-764-0000 Correo electrónico \* Primario: admisiones.rrp@upr.edu Alterno: pedrin.ramos@gmail.com

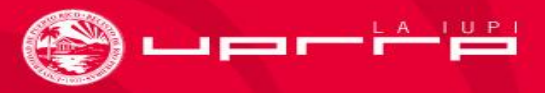

## RESIDENCIA Y CIUDADANÍA

- Indica si eres ciudadano americano y si eres residente permanente de Estados Unidos o Puerto Rico en los campos correspondientes. Luego oprime **Guardar** o Save y siguiente o Next .
- Si NO eres ciudadano americano, verifica la próxima página de este tutorial.

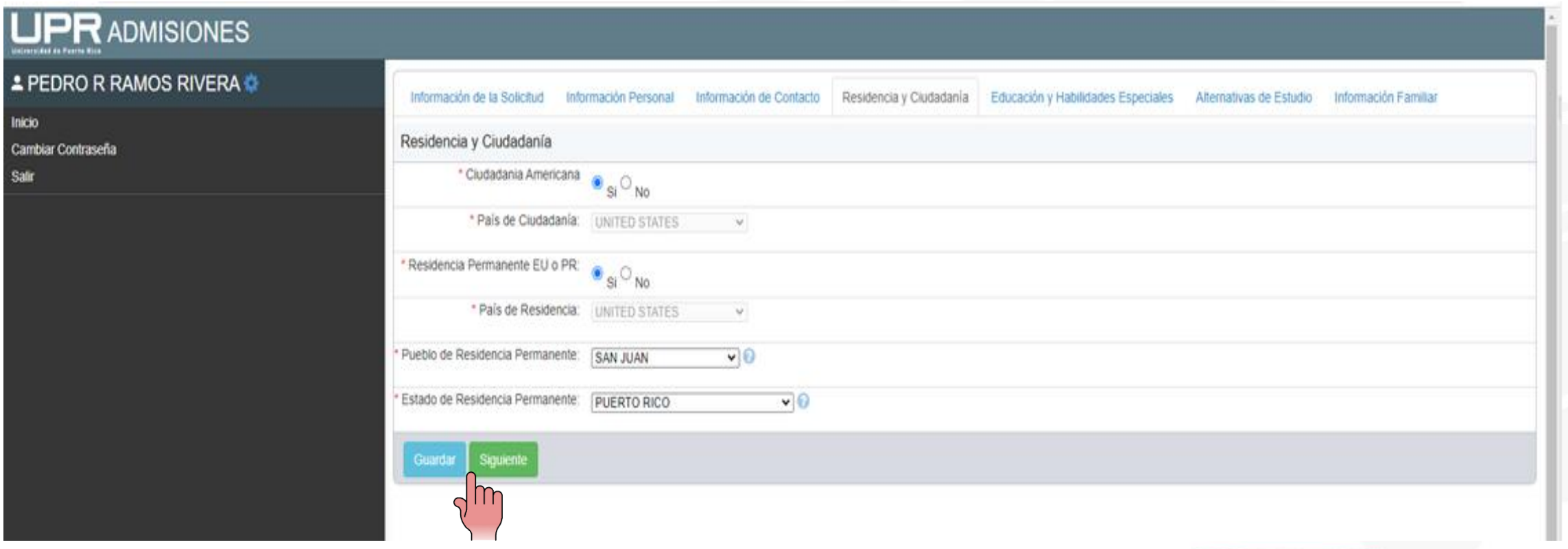

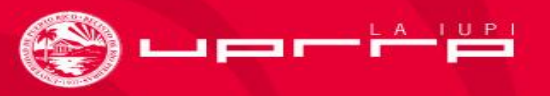

## RESIDENCIA Y CIUDADANÍA (continuación)

● Si **NO** eres ciudadano americano, indica **"NO"** en el campo Ciudadanía Americana. Indica tu número y tipo de VISA, la fecha de expiración, tu país de ciudadanía y contesta los siguientes campos sobre tu residencia. Al finalizar oprime **Guardar o Save** y . **Siguiente o Next**

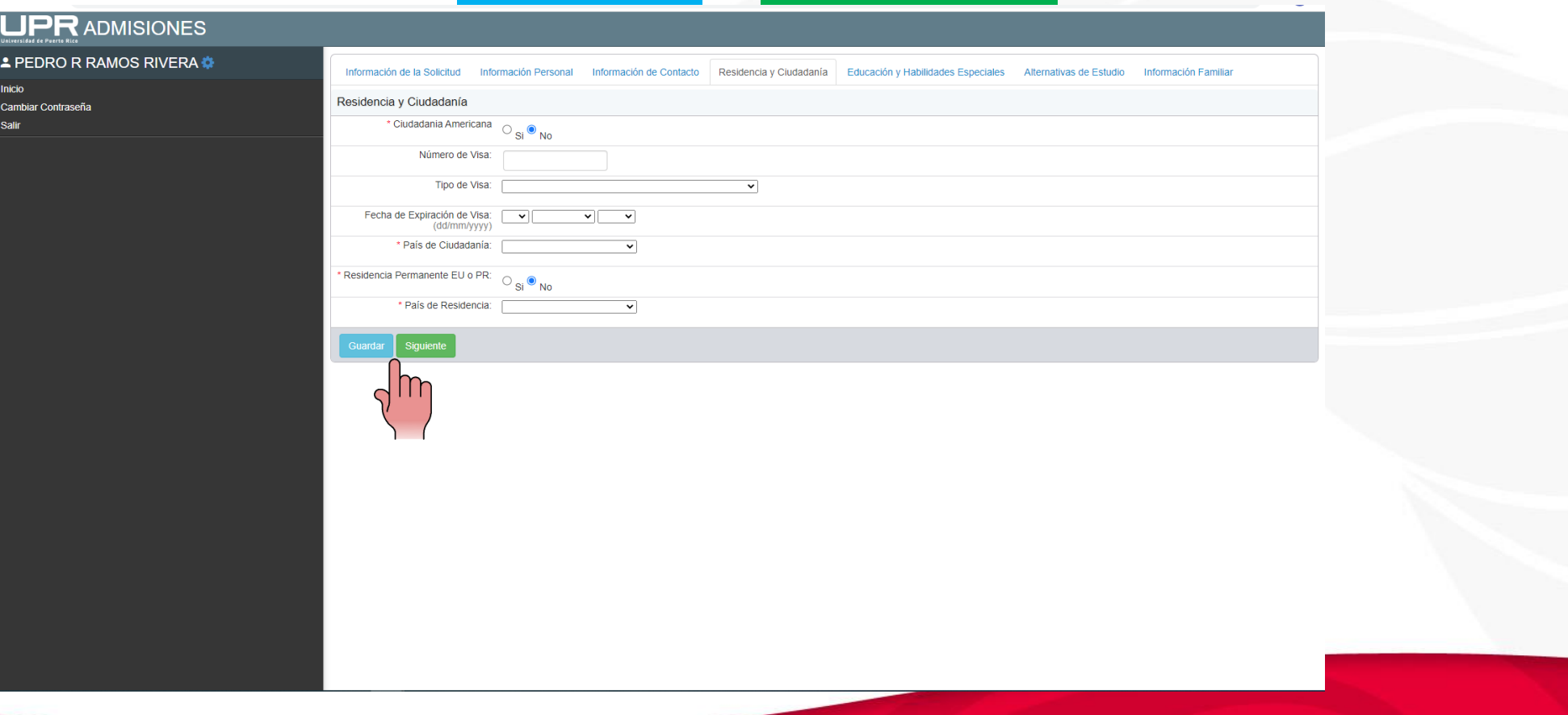

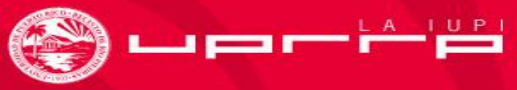

#### Autoevaluación

• Calcula tu IGS en la calculadora que aparece en

**<https://admisiones.upr.edu/calculadora-igs/>** para que determines la

ruta de admisión que seleccionarás: **tradicional o no tradicional**.

admisiones.upr.edu/calculadora-

#### Índice mínimo de ingreso para los programas de estudios en la UPR

Cada alternativa de estudio en la Universidad de Puerto Rico tiene un requisito conocido como el índice mínimo de ingreso. El índice mínimo de ingreso establece cuál tiene que ser el índice de ingreso o IGS de un estudiante para ser aceptado a un programa de estudio. El índice de ingreso es un valor que es calculado basado en tu promedio de escuela superior y los resultados de las dos pruebas de aptitud del College Board. Para poder ser considerado como candidato a un programa de estudio, debes de tener un IGS igual o mayor al índice mínimo de ingreso requerido para el programa que deseas

En esta página puedes calcular tu IGS, Calcular tu IGS te permite explorar que opciones de estudios tienes disponibles en la Universidad de Puerto Rico Para usar esta herramienta necesitas conocer tu promedio de escuela superior incluyendo el primer semestre del duodécimo las partes de aptitud verbal y matemática de la prueba del College Board o SAT. Si aún no has tomado el College Board o el SAT puedes entrar los resultados que esperas obtener en estas pruebas. Esto te permitirá tener una idea de qué puntuaciones necesitas para alcanzar el IGS requerido

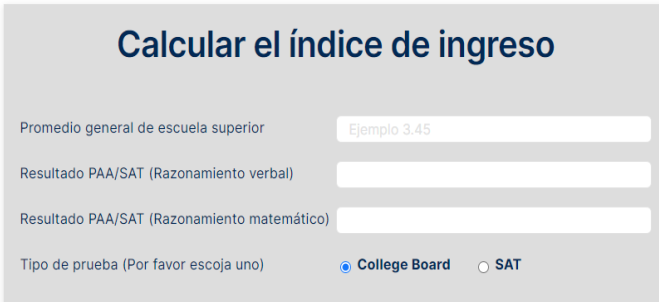

Calcular

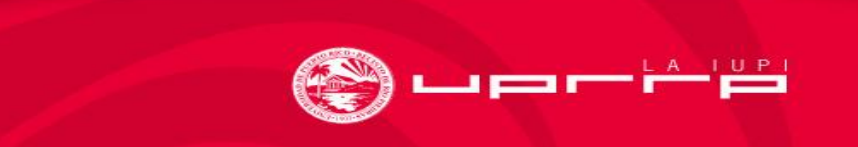

## EDUCACIÓN Y HABILIDADES ESPECIALES

- **Información de la Escuela.** En esta sección registra la **Fecha de Graduación** (mes y año). **Ejemplo: mayo 2024**
- **Escuela.** Registra tu escuela; puedes buscarla por el nombre, el pueblo donde está ubicada o el código de *College Board* de tu escuela, si lo conoces.
- **Fecha de Examen** *College Board***.** Indica el mes y el año en todas las ocasiones en que tomaste la prueba (PAA o SAT).
- **Habilidades Especiales**. Esta sección es opcional, no es obligatoria. Llénala sólo si posees alguna de las destrezas que se mencionan, si has participado en algún grupo o equipo relacionado a las mismas y puedes demostrarlo mediante una audición o prueba (*try out*). Puedes seleccionar hasta dos (2) destrezas, si aplica. De lo contrario, deja esta sección en blanco y oprime **Guardar o Save** y **Siguiente o Next .**

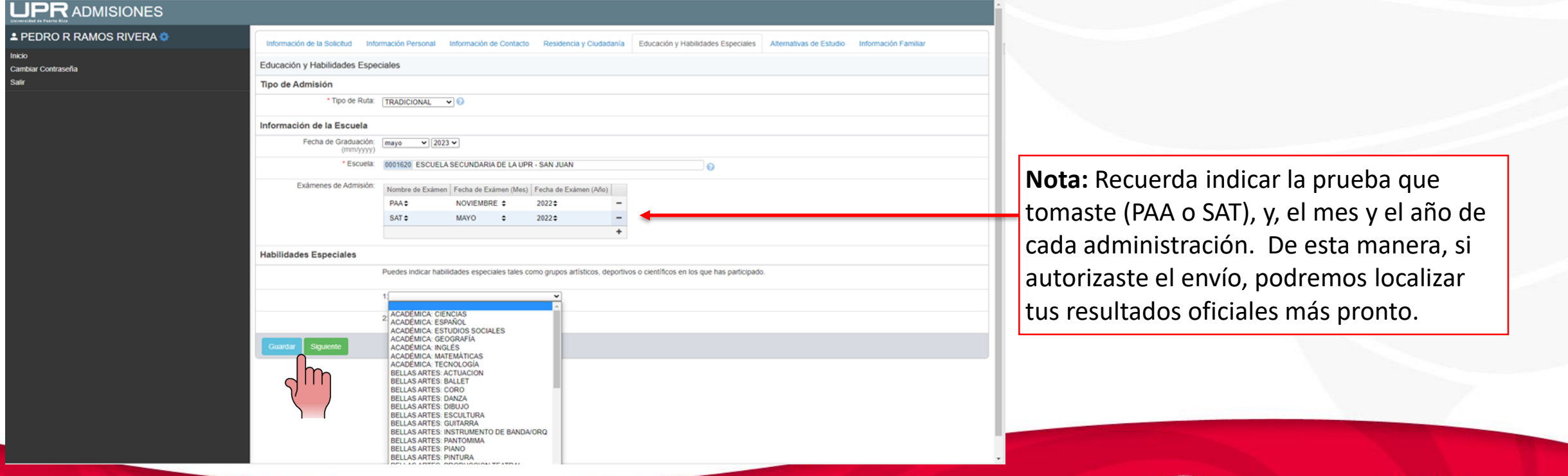

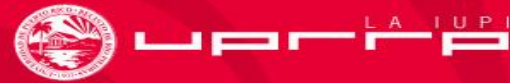

### Categorías de la Ruta no Tradicional

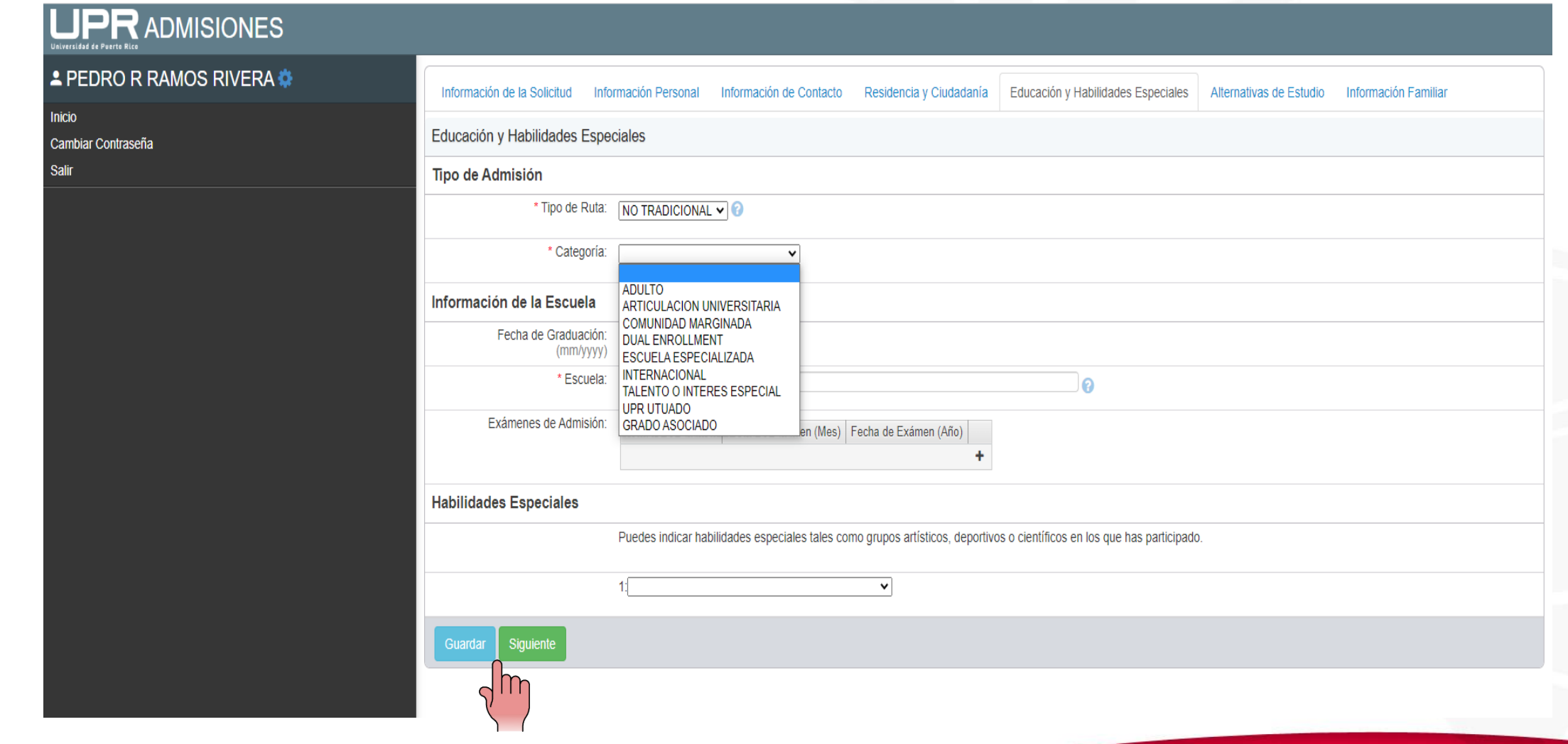

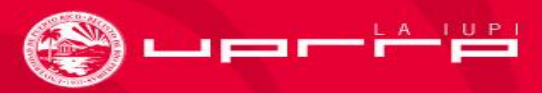

#### PREVIO A SELECCIONAR LAS ALTERNATIVAS DE ESTUDIO

- Explora nuestra oferta académica por facultad o escuela (**<https://www.uprrp.edu/admisiones/>**).
- Revisa los requisitos de admisión y los Índices Mínimos de Ingreso del 2023 (**[https://admisiones.upr.edu/documentos-enlaces/\)](https://admisiones.upr.edu/documentos-enlaces/).** Recuerda que los índices de admisión por programa académico cambian todos los años, los del 2023 sirven de guía.
- Realiza actividades de exploración ocupacional.
- Explora áreas de interés, fortalezas y necesidades.
- Investiga qué apoyos necesitas para lograr tus metas académicas.

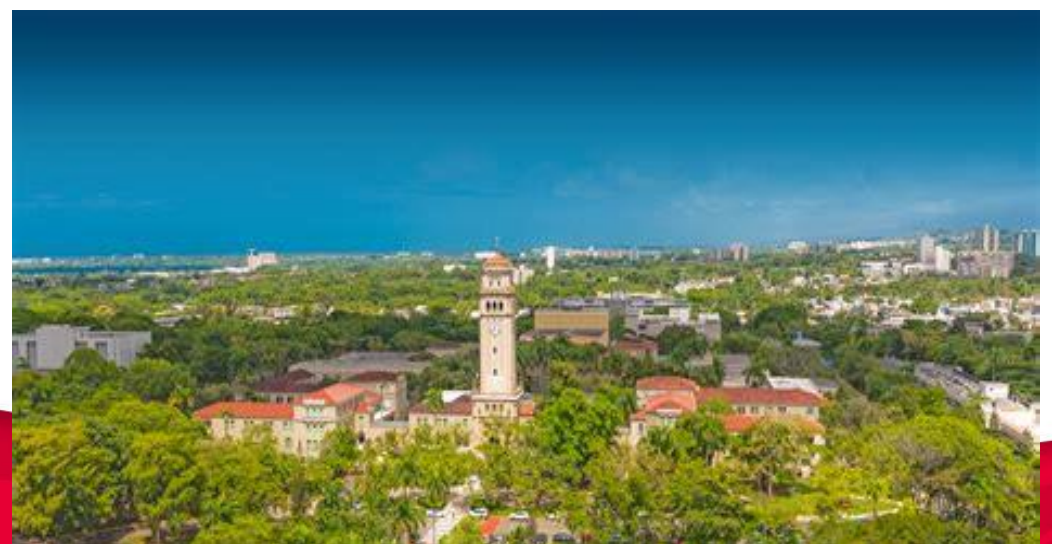

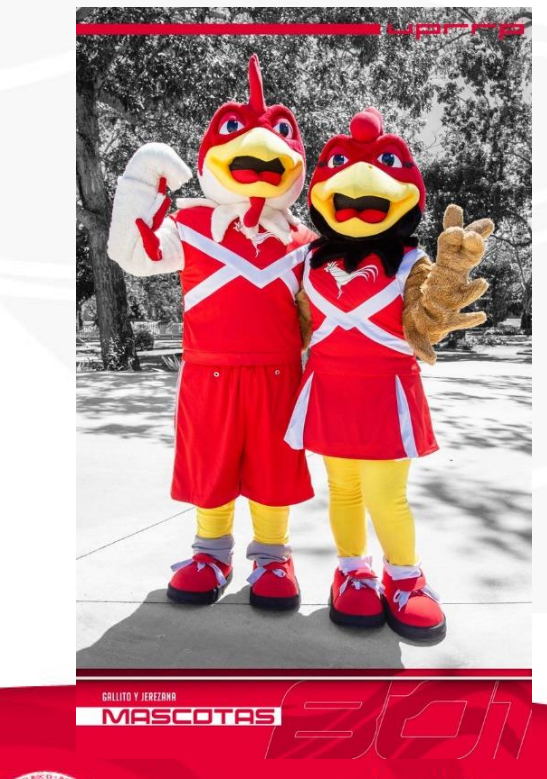

### ALTERNATIVAS DE ESTUDIO

Esta es la parte más importante de tu solicitud de admisión. Selecciona los recintos y programas que vas a solicitar en **orden de preferencia**. Recuerda que puedes registrar un máximo de tres (3) alternativas de estudios. Pueden ser:

- ➢ tres (3) programas diferentes en un mismo recinto,
- ➢ el mismo programa en tres (3) recintos diferentes (si se ofrecen y NO son traslados articulados), o
- ➢ diferentes programas en diferentes recintos, como tú prefieras (**CUIDADO, NO debes duplicar alternativas porque disminuyen las posibilidades de admisión**).

Te recomendamos lo siguiente:

- ➢ Registra tres (3) alternativas de estudio para que tengas más oportunidades de ser admitido.
- ➢ Registra las alternativas **en orden de preferencia**, pues en ese mismo orden serás evaluado.
- ➢ Escoge alternativas que sean viables para ti y que en caso de ser admitido en alguna de ellas, puedas aceptar dicha admisión.
- ➢ **Para seleccionar cada alternativa, oprime Añade una alternativa…**

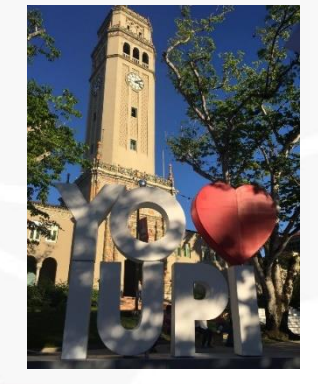

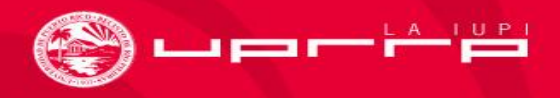

### ALTERNATIVAS DE ESTUDIO (continuación)

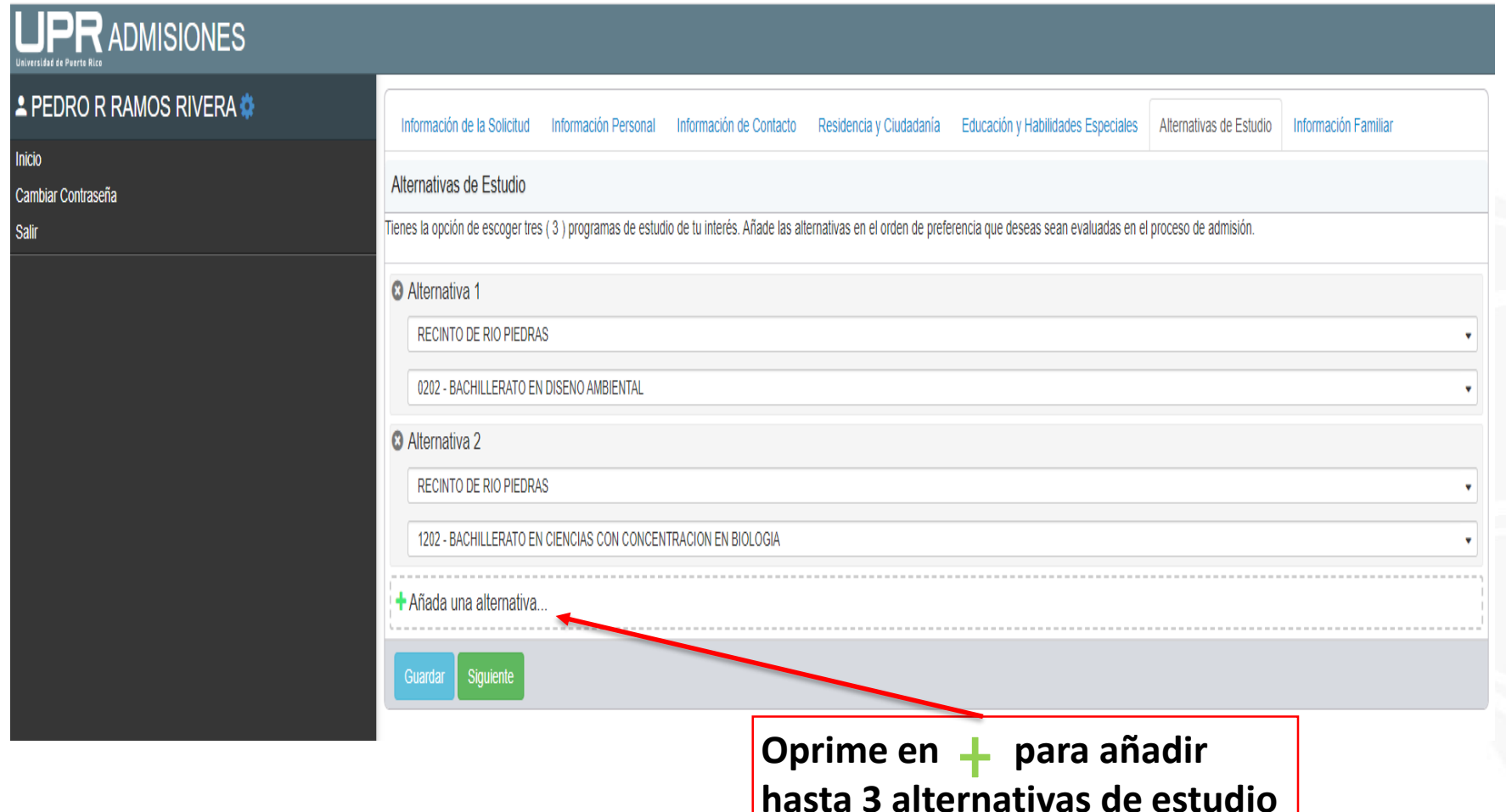

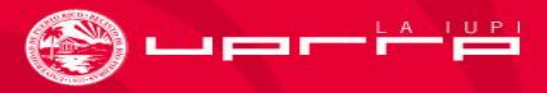

#### ALTERNATIVAS DE ESTUDIO (sección completa)

#### **PRADMISIONES**

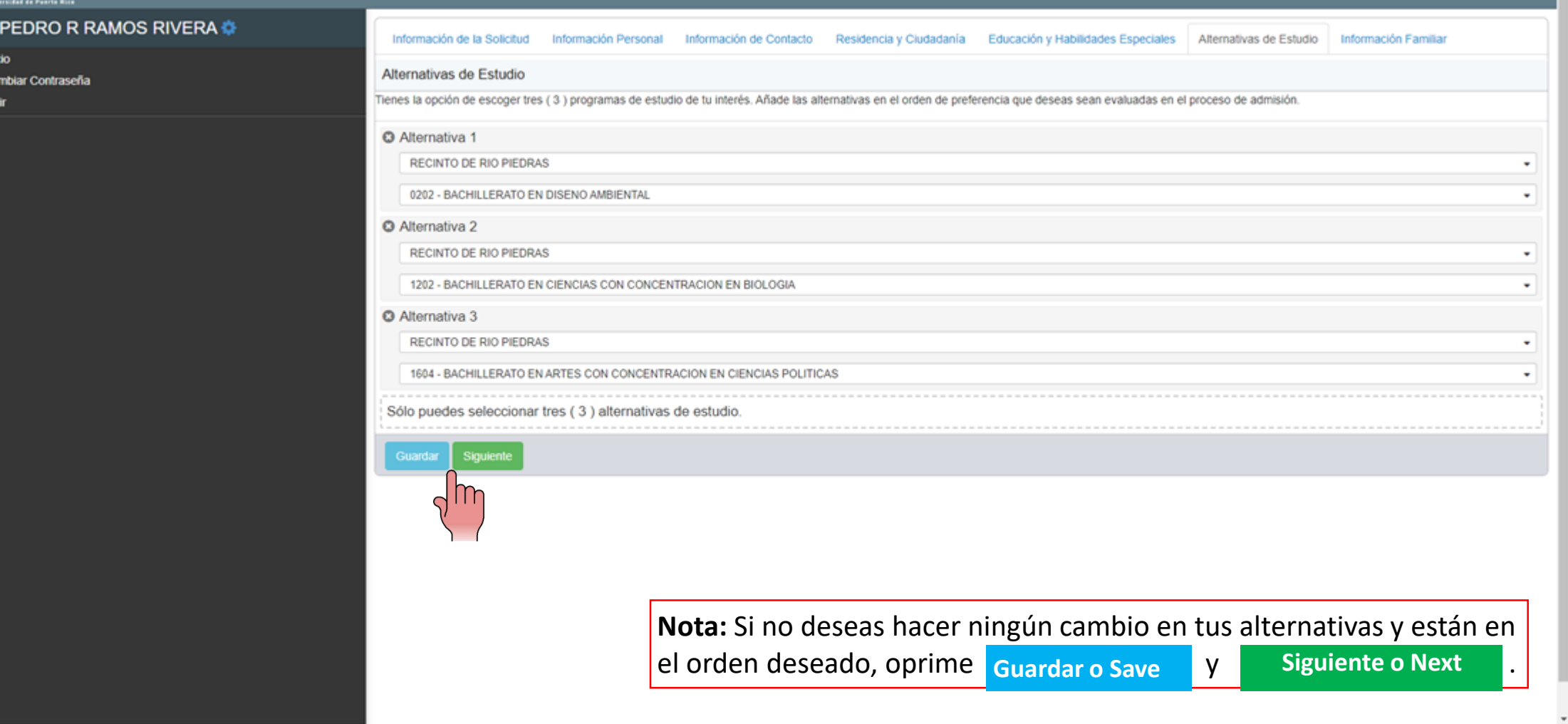

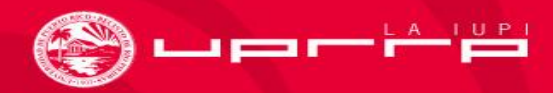

## INFORMACIÓN FAMILIAR

Completa todos los campos de esta sección, si aplican. Esta información es muy importante en la evaluación de solicitantes que forman parte de la primera generación en su familia que asisten a una institución universitaria y que tienen desventaja socioeconómica. Al finalizar oprime **Guardar o Save** y **Siguiente o Next** 

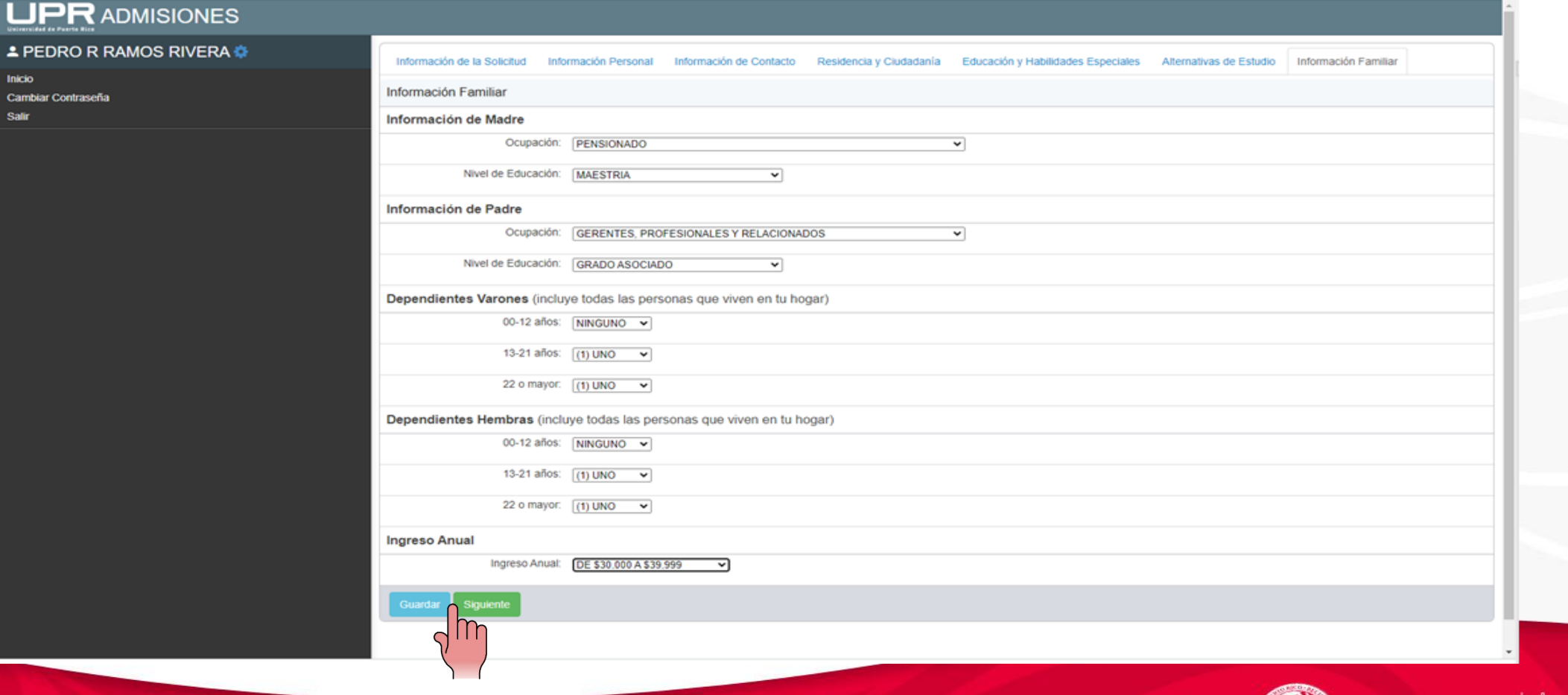

#### SOMETER AHORA

**INFORMACIÓN DE LA SOLICITUD.** Esta sección te indicará el estado de tu solicitud. Reflejará el número de la solicitud, si los campos requeridos fueron completados y si la solicitud fue sometida. Si necesitas corregir o completar algo, puedes regresar a la sección correspondiente. Si todo está correcto, lee la certificación en el área de color amarillo **O** y luego oprime . *Someter Ahora o Submit*

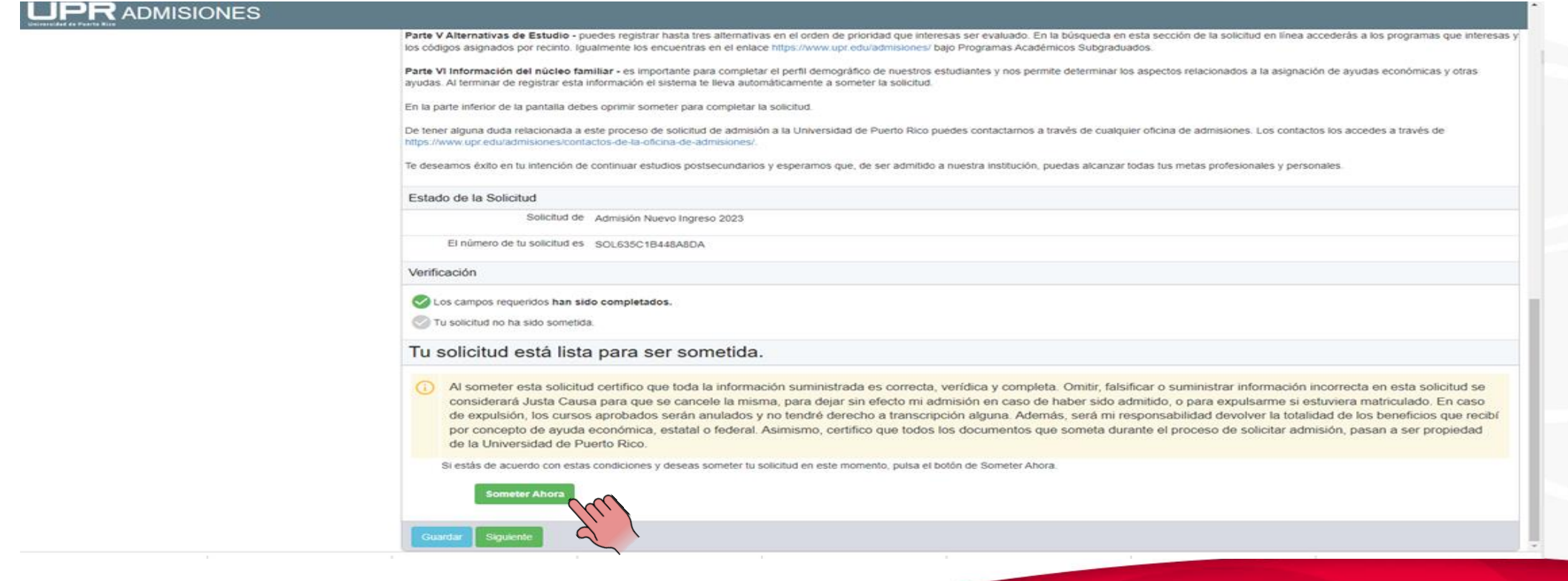

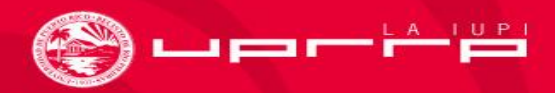

### SOLICITUD SOMETIDA

Luego de someter tu Solicitud de Admisión a la UPR, aparecerá un recuadro indicándote que has terminado de llenar y someter exitosamente tu solicitud. **YA TERMINASTE Y PUEDES SALIR DEL SISTEMA.**

#### **UPRADMISIONES**

**NOTA:** Al terminar de someter la solicitud, debes verificar los mensajes en el correo electrónico. Debes haber recibido dos (2) mensajes: uno para validar la cuenta (si no se hizo al crearla), y otro que confirma que la solicitud fue sometida.

- los cursos universitarios con C o más para ser considerado para admisión temprana Estudiante participante en el programa dual enrollment - Se refiere a estudiantes de escuelas con acuerdos establecidos con la UPR y que hayan tomado nueve cursan la escuela superior. Tienen como requisito haber tomado un mínimo de 9 créditos a nivel universitario mientras cursan la escuela superior. Este estudiante puede ser considerado para admisión
	- Estudiante proveniente de una escuela especializada del Departamento de Educación
	- · Estudiante internacional (estudiantes con una visa de estudios)
	- · Estudiante proveniente de una comunidad o sector marginado (comunidades con altos niveles de pobreza, poco acceso a la educación, servicios sociales y esenciales)
	- · Estudiante que solicita a la UPR en Utuado
	- · Estudiante que solicita a un grado asociado

Para estos estudiantes no se requerirá la Prueba de Admisión Universitaria (PAA y/o SAT) cada programa determinará criterios de admisión adicionales como: examen de ubicación, evidencias del talento. cartas de recomendación y otros

#### B. Población adulta. Se refiere a estudiantes de 23 años o más

Parte V Alternativas de Estudio - puedes registrar hasta tres alternativas en el orden de prioridad que interesas ser evaluado. En la búsqueda en esta sección de la solicitud en linea accederás a los programas que interesa los códigos asignados por recinto, lgualmente los encuentras en el enlace https://www.upr.edu/admisiones/ balo Programas Académicos Subgraduados

Parte VI Información del núcleo familiar - es importante para completar el perfil demográfico de nuestros estudiantes y nos permite determinar los aspectos relacionados a la asignación de ayudas económicas y otras avudas. Al terminar de registrar esta información el sistema te lleva automáticamente a someter la solicitud

En la parte inferior de la pantalla debes oprimir someter para completar la solicitud

De tener alguna duda relacionada a este proceso de solicitud de admisión a la Universidad de Puerto Rico puedes contactamos a través de cualquier oficina de admisiones. Los contactos los accedes a través de

Te deseamos éxito en tu intención de continuar estudios postsecundarios y esperamos que, de ser admitido a nuestra institución, puedas alcanzar todas tus metas profesionales y personales

#### Estado de la Solicitud

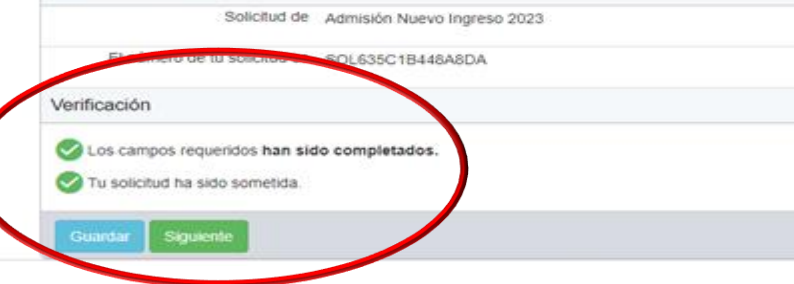

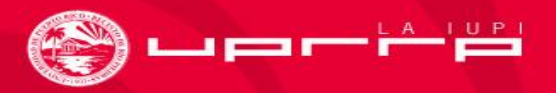

#### EJEMPLOS DE MENSAJES RECIBIDOS

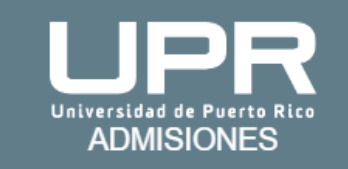

#### PEDRO RAMOS

Bienvenido al Portal de Admisiones de la Universidad de Puerto Rico.

Usted ha creado una cuenta con la siguiente dirección de correo electrónico

#### admisiones.rrp@upr.edu

Para asegurar que usted pueda recibir información importante relacionada a su solicitud, necesitamos que verifique su correo electrónico.

Oprima el botón de Confirmar para verificar su correo electrónico.

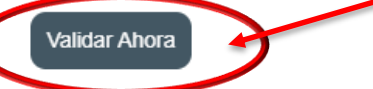

Oprime aquí

Si no ve el botón de validar su correo electrónico, use el siguiente enlace en su lugar. https://dev.solicitud.upr.edu/ac/admissions/students/index.php?a=acct\_confirm

Por favor, NO responda a este mensaje.

Administración Central . Jardín Botánico Sur 1187 Calle Flamboyán San Juan, PR 00926-1117

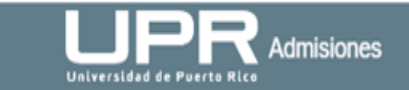

#### Gracias por tu interés en la Universidad de Puerto Rico

Hemos recibido tu solicitud y estaremos evaluando la misma. Recuerda acceder a tu correo electrónico para confirmar la cuenta con la que creaste la solicitud.

Número de Solicitud: SOL635C1B448A8DA

PEDRO R RAMOS RIVERA 10 AVE UNIVERSIDAD STE 1001 SAN JUAN, US 00925

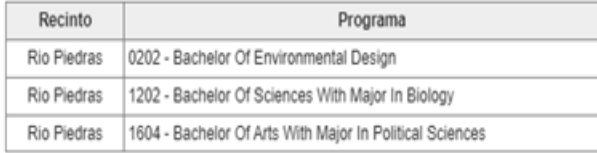

#### Por favor. NO responda a este mensaje.

Oficina de Admisiones Administración Central Jardín Botánico Sur 1187 Calle Flamboyán San Juan, PR 00926-1117

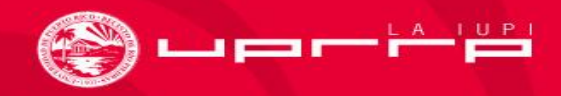

### ¡Su cuenta ha sido confirmada!

#### **UPRADMISIONES**

#### Portal de Admisiones

En este portal puedes llenar una solicitud de admisión, completar una solicitud iniciada o ver el estado de tu proceso de admisión.

**Change Language** 

La Universidad de Puerto Rico evalúa las solicitudes de Admisión sin discriminar por razones de edad, sexo, raza, color, nacimiento, origen o condición social, impedimento físico o mental, creencias políticas o religiosas o estatus de veterano, en las prácticas de empleo, contratación y subcontratación. La información que se requiere en la solicitud de Admisión sobre sexo, edad y nacionalidad es sólo para propósitos estadísticos internos de la UPR.

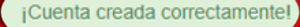

#### Solicitantes Nuevos

Si estás utilizando el Portal de Admisiones por primera vez debes crear una cuenta

**Crear Cuenta** 

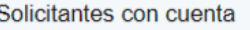

admisiones.rrp@upr.edu

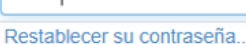

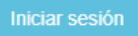

........

Luego de validar tu email, aparece esta pantalla con el mensaje de confirmación de cuenta.

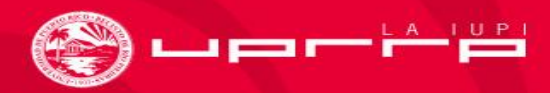

#### PARA HACER CAMBIOS Y VER EL ESTATUS DE LA SOLICITUD

Para hacer cambios en tu solicitud de admisión (antes y después de someterla) y ver el estatus debes acceder en **<https://solicitud.upr.edu/>** e ingresar tu email y contraseña. No recibirás ningún mensaje de confirmación del cambio, puedes ver las modificaciones al abrir tu solicitud. Si eres admitido/a al Recinto de Río Piedras recibirás un mensaje en el email que utilizaste para crear tu cuenta.

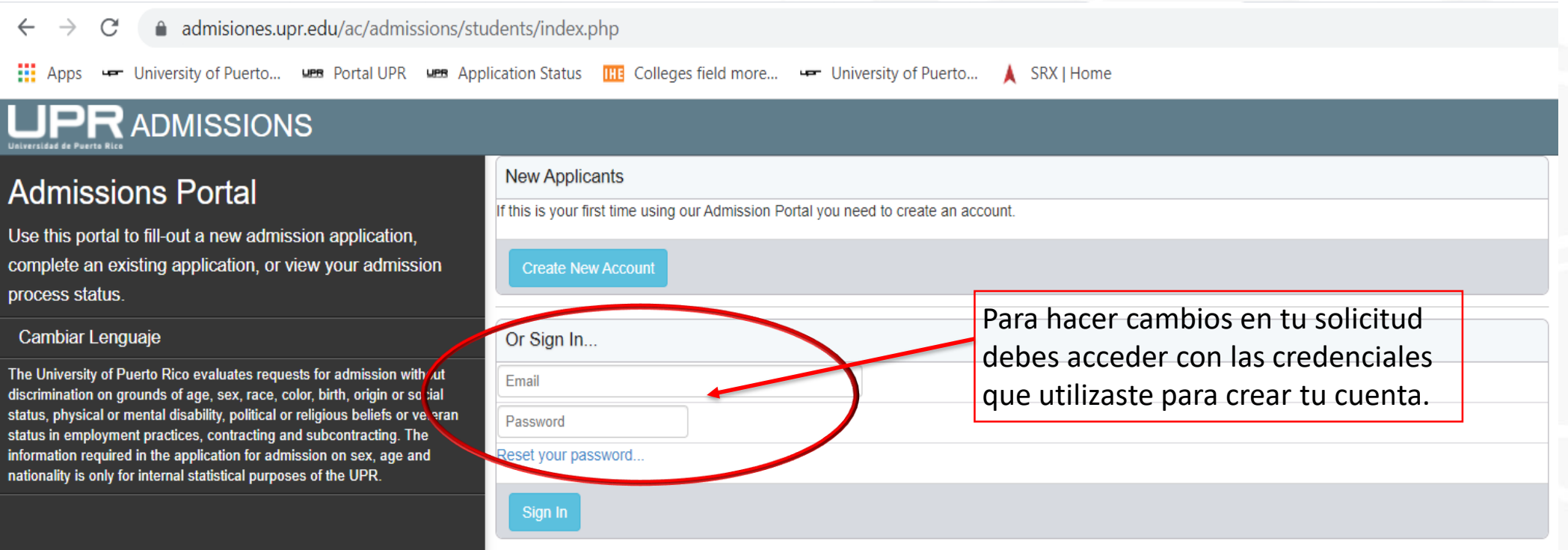

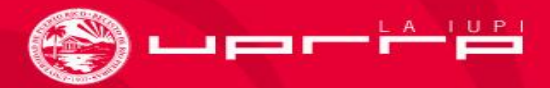

### SOLICITAR ES GRATIS

- La cuota de la Solicitud de Admisión de \$30, se paga sólo si se admite al estudiante y se cubre junto a los demás cargos de matrícula.
- Si cualificas para obtener el beneficio de la beca (FAFSA), se incluirá este cargo en los costos de matrícula, por lo que, se puede cubrir la cuota de solicitud con la Beca Pell.
- Si confrontas algún problema al radicar tu Solicitud de Admisión en Línea, comunícate con la Oficina de Admisiones a nuestro correo electrónico: **[admisiones.rrp@upr.edu](mailto:admisiones.rrp@upr.edu)**.

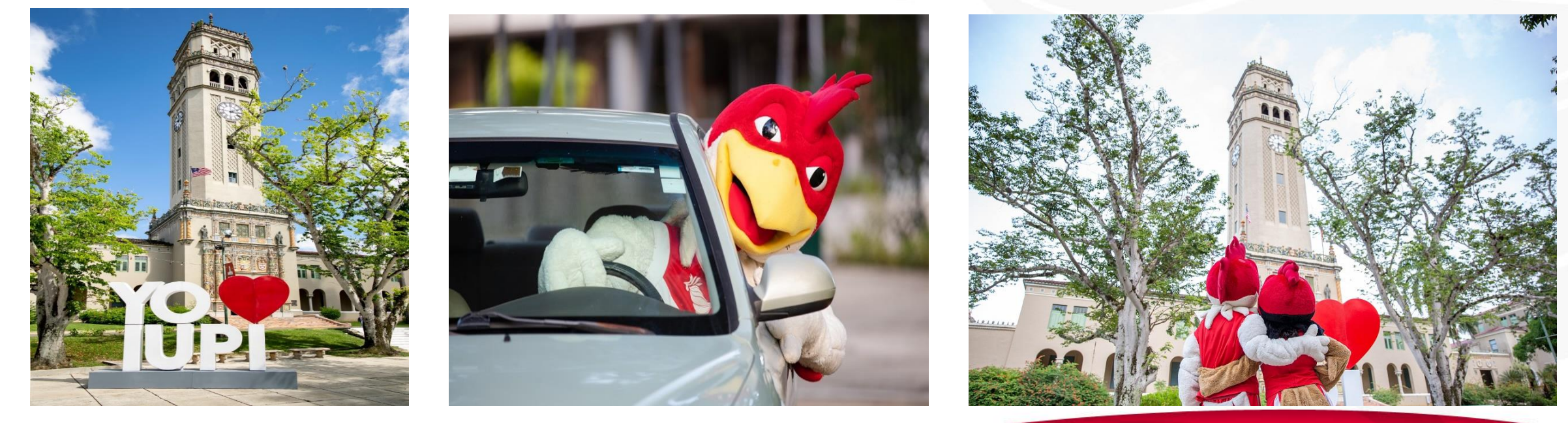

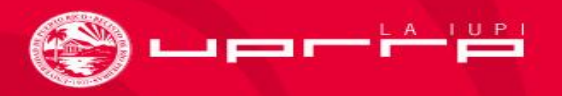

### RECUERDA QUE…

- En caso de que tu escuela/colegio no envíe tu promedio académico de forma electrónica o la transcripción oficial, nos comunicaremos contigo (incluye varios números de teléfono y 2 emails).
- Asegúrate que lleguen a la UPR los resultados de todos los exámenes de *College Board*, PAA o SAT que hayas tomado.
- Luego de que conozcas la decisión de admisión, puedes solicitar una reconsideración al Recinto de Río Piedras. Para hacer la petición debes escribir a **[admisiones.rrp@upr.edu](mailto:admisiones.rrp@upr.edu)**.

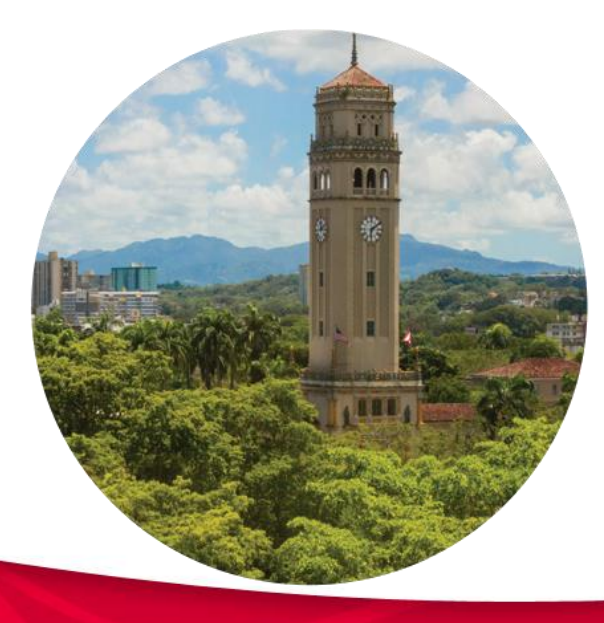

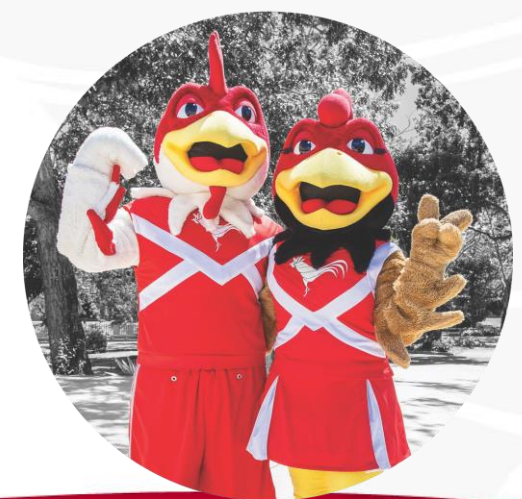

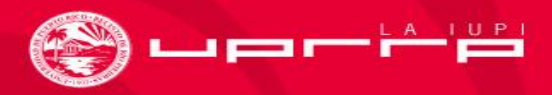

#### ¡Esta es tu IUPI!

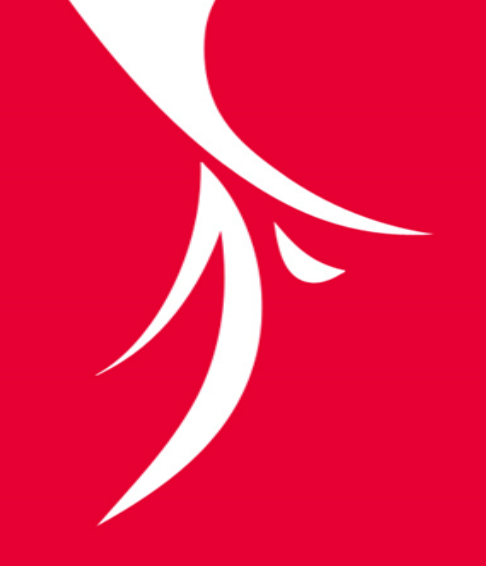

# **¡Solicita ya!**

## https://solicitud.upr.edu/